#### **Руководство по конфигурированию**

Программа конфигурирования GGroup USB RC-Joystick предназначена для настройки устройства «GGroup USB RC-Joystick», которое мы будем дальше именовать просто «устройство».

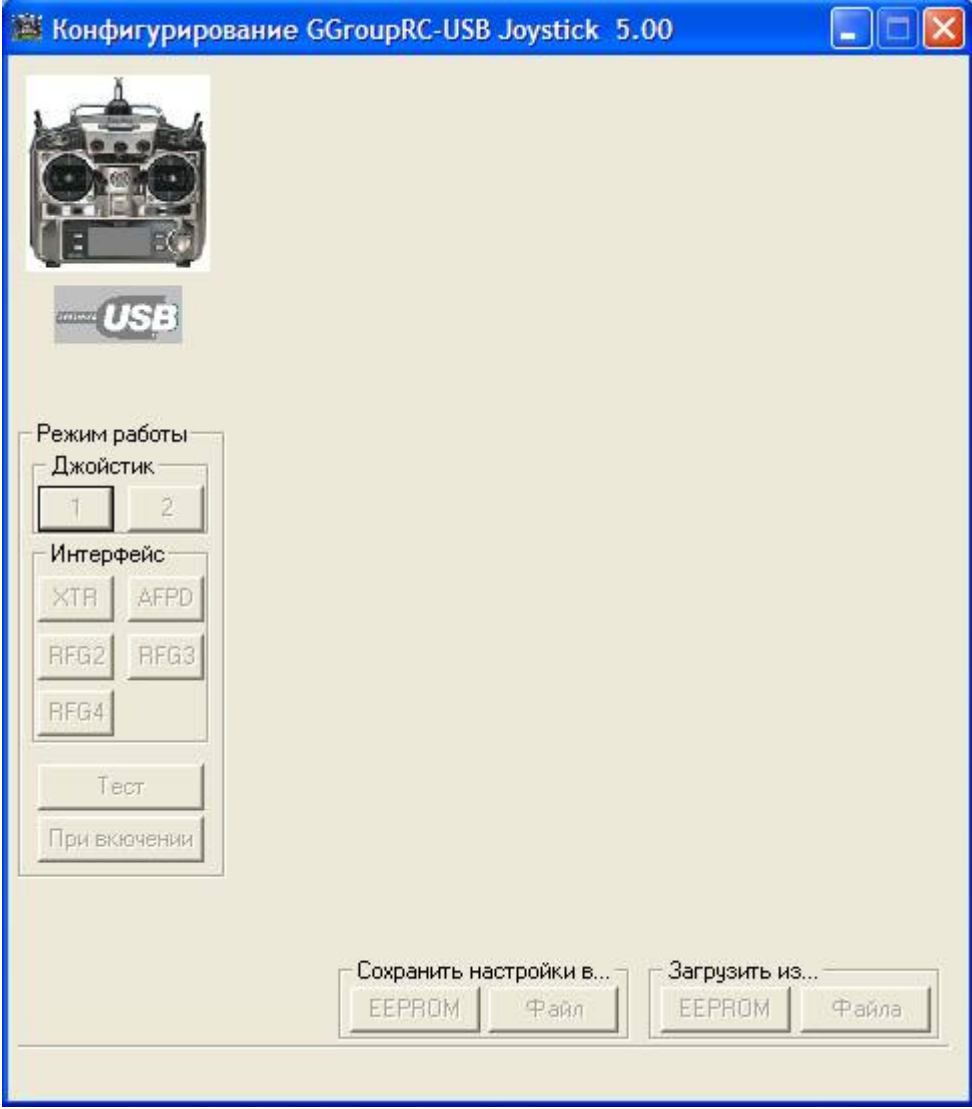

В случае, если программа не может определить наличие устройства (устройство не подключено или неисправно и не определяется компьютером), Вы увидите только практически пустую панель c неактивными кнопками.

Слева на панели расположена группа кнопок переключения режимов работы («Джойстик» 1 и 2, «XTR», «RFG2» , «RFG3», «RFG4», «AFPD», «Тест»), кнопка «При включении» - сохранения текущего режима, как режима устройства при его включении. В нижней части панели находятся кнопки сохранения и восстановления ранее сохраненной конфигурации: группа «Сохранить настройки в…» - «EEPROM» - сохранения настроек текущего режима в энергонезависимой памяти устройства, «Файл» - сохранение настроек текущего режима в «ini» файл и группа «Загрузить из…» кнопки «EEPROM» и «Файл», позволяющие восстановить ранее сохраненную конфигурацию из энергонезависимой памяти и ini-файла соответственно.

Все кнопки активизируются при подключении устройства.

Теперь подключим наше устройство. Если значок USB, находящийся под изображением пульта из серого стал синим, а в правой части панели появились органы настроек ранее выбранного режима, значит устройство работает.

Включим питание пульта – на устройстве загорелся красный индикатор и начал мерцать зеленый, значит сигнал от пульта обрабатывается правильно и идет обмен информацией

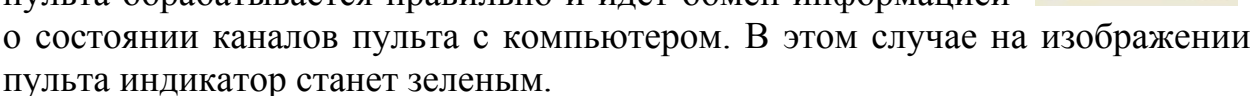

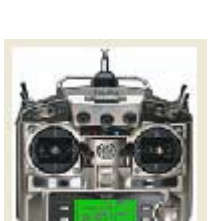

#### **Режим «Джойстик 1»**

В этом режиме Ваш пульт превращается в обычный джойстик с 8 осями и 8 кнопками (конечно, если Ваш пульт позволяет управлять таким количеством осей).

Все это можно увидеть на панели программы конфигурирования:

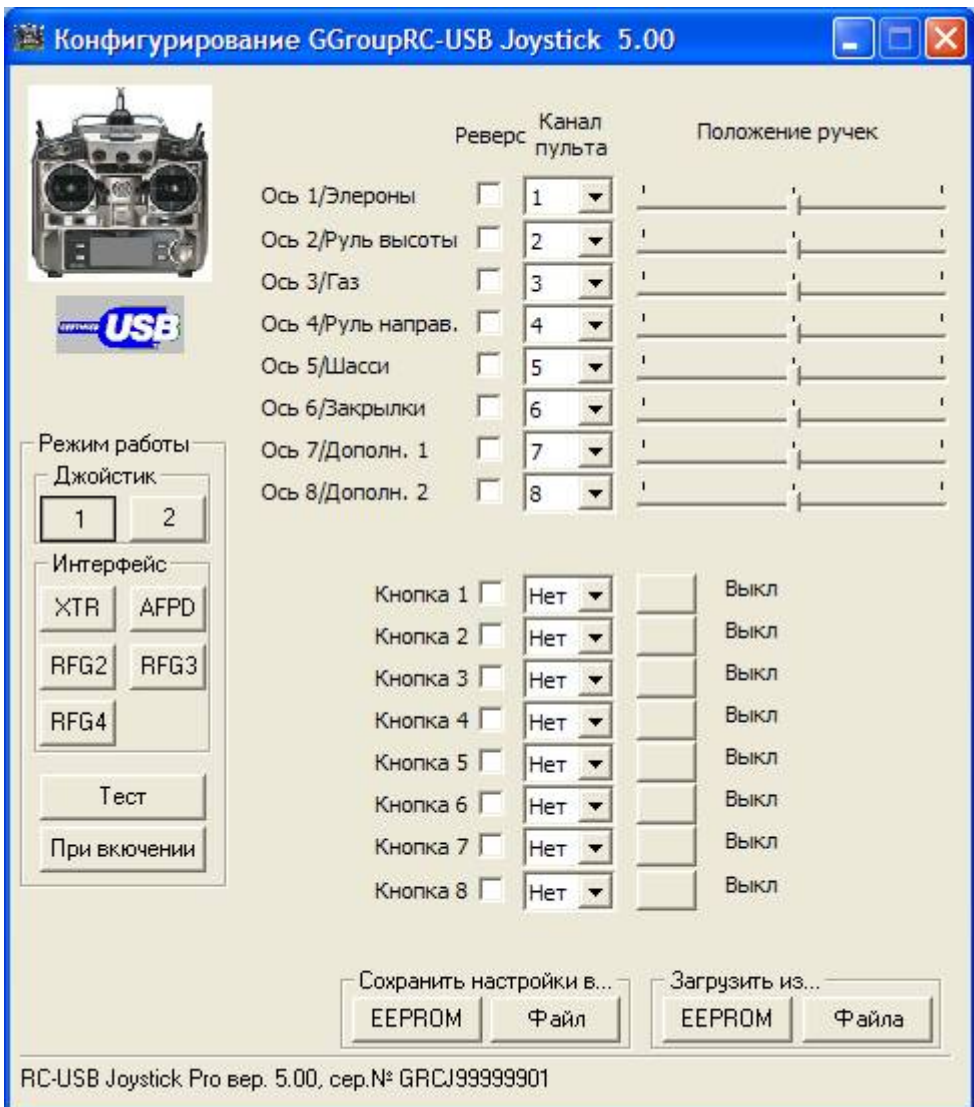

В нижней части панели высвечивается версия встроенной программы устройства и его серийный номер, они Вам пригодятся при обращении в службу поддержки.

Заметим, что кнопки группы «Интерфейс» будет доступны только для устройств «USB RC-Joystick Pro» и недоступны при подключении устройства «USB RC-Joystick», которое свободно распространяется с нашего сайта для самостоятельного повторения. В остальном обе версии устройства идентичны, за ис-

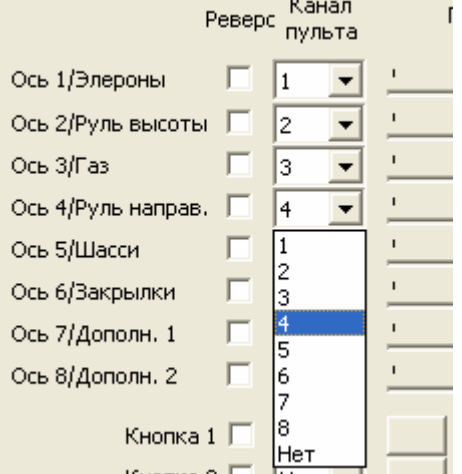

ключение возможности обновления встроенной программы устройства, которая так же доступна лишь в версии «Pro».

В правой части панели отображаются элементы управления, позволяющие настроить устройство так, как Вам необходимо.

Настройка соответствия каналов Вашего пульта осям джойстика производится выбором номера канала пульта из выпадающего списка. Вы можете так же

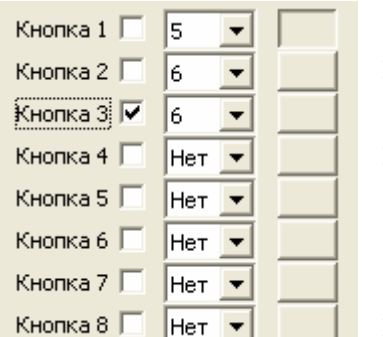

отключить ось джойстика, выбрав вариант «Нет» выпадающего списка.

Установка отметки в колонке «Реверс», изменит направление соответствующей ей оси джойстика на противоположное.

За текущим положением ручек (осей джойстика) Вы можете посмотреть в колонке «Положение ручек»

Реакцию кнопок джойстика на изменения по-

ложения органов управления пульта можно настроить в нижней части панели.

Для привязки соответствующей кнопки джойстика к каналу пульта, установите номер необходимого канала из выпадающего списка и, при необходимости, установите признак реверса, что позволит изменить реакцию кнопки на противоположную.

Мы применили небольшую «хитрость»: порог срабатывания кнопки находится не точно в середине диапазона изменения значений осей, отмеченного риской на индикаторе положения ручек, а несколько правее. Это позволяет управлять одним каналом пульта сразу несколькими кнопками, как, например, показано на рисунке (канал 6 на 2 и 3 кнопки). Это удобно, если на пульте применяются тумблера на 3 положения. На рисунке показан случай, когда 3-х позиционный тумблер находится в среднем положении, в одном из крайних положений будет нажата кнопка 2, а в другом – кнопка 3.

Вы настроили Ваше устройство, теперь надо сохранить настройки в памяти устройства для того, чтобы они были автоматически применены при следующем включении. Для этого нажмите кнопку «EEPROM»

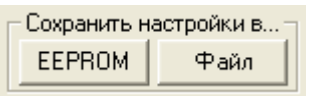

группы «Сохранить настройки в…». Настройки записаны в энергонезависимую память устройства и будут сразу же применены при последующих включениях, даже на другом компьютере.

Вы так же можете сохранить текущие настройки в файле. Для этого нажмите кнопку «Файл», расположенную в той же группе кнопок. Вам будет предложено выбрать имя файла для записи (по умолчанию это будет файл

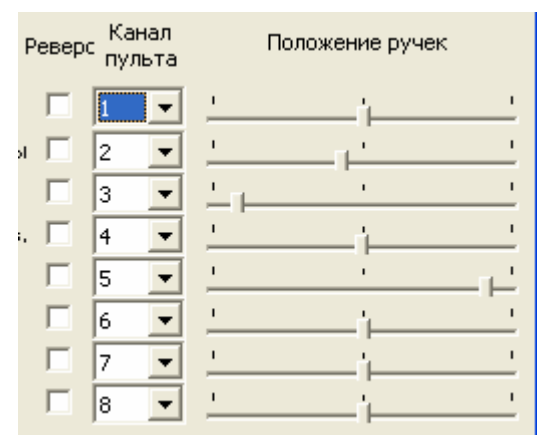

«config.rcj»). Конфигурация будет записана в указанный Вами файл в текстовом виде. Пример файла конфигурации приведен в приложении 2.

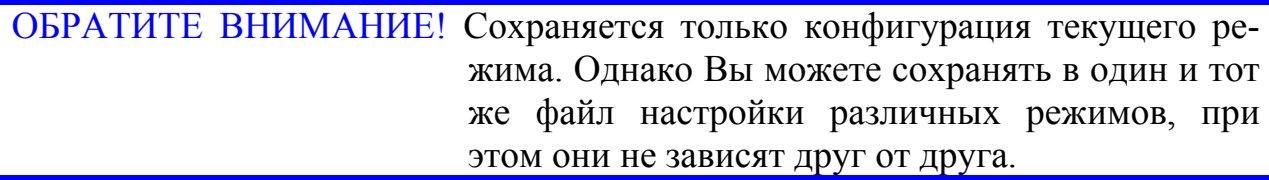

Кнопка «При включении» сохраняет в энергонезависимой При включении памяти устройства текущий режим, как режим, который будет выбран при последующих включениях.

Если не сохранять текущие настройки и режим работы, то они будут действительны до выключения устройства или компьютера.

После завершения настроек всегда выходите из программы, нажав кнопку закрытия окна программы в правом верхнем углу. Одновременная работа программы настройки и симулятора или другой программы, использующей джойстик, в т.ч. раздела «Игровые устройства» «Панели управления» не гарантируется.

Перед первым использованием необходимо произвести калибровку джойстика. Для этого, предварительно закрыв программу конфигурирования, войдите в «Панель управления Windows» и выберите «Игровые устройства». Вы увидите там «RC-Joystick» это и есть наше устройство.

Теперь Вы можете его откалибровать

стандартными средствами системы, выбрав его и нажав кнопку «Свойства».

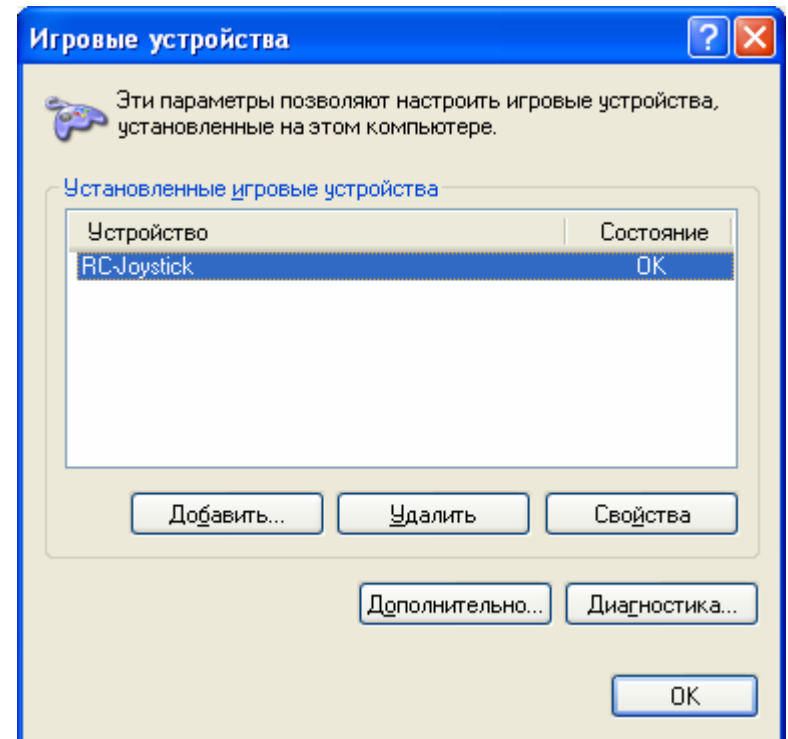

### **Режим «Джойстик 2»**

Некоторые программы не «понимают» все стандартные оси джойстика и требуют для корректной работы наличия одновременно двух различных джойстиков, из которых используют, например, только первые две: X и Y. Для этого и был сделан этот режим.

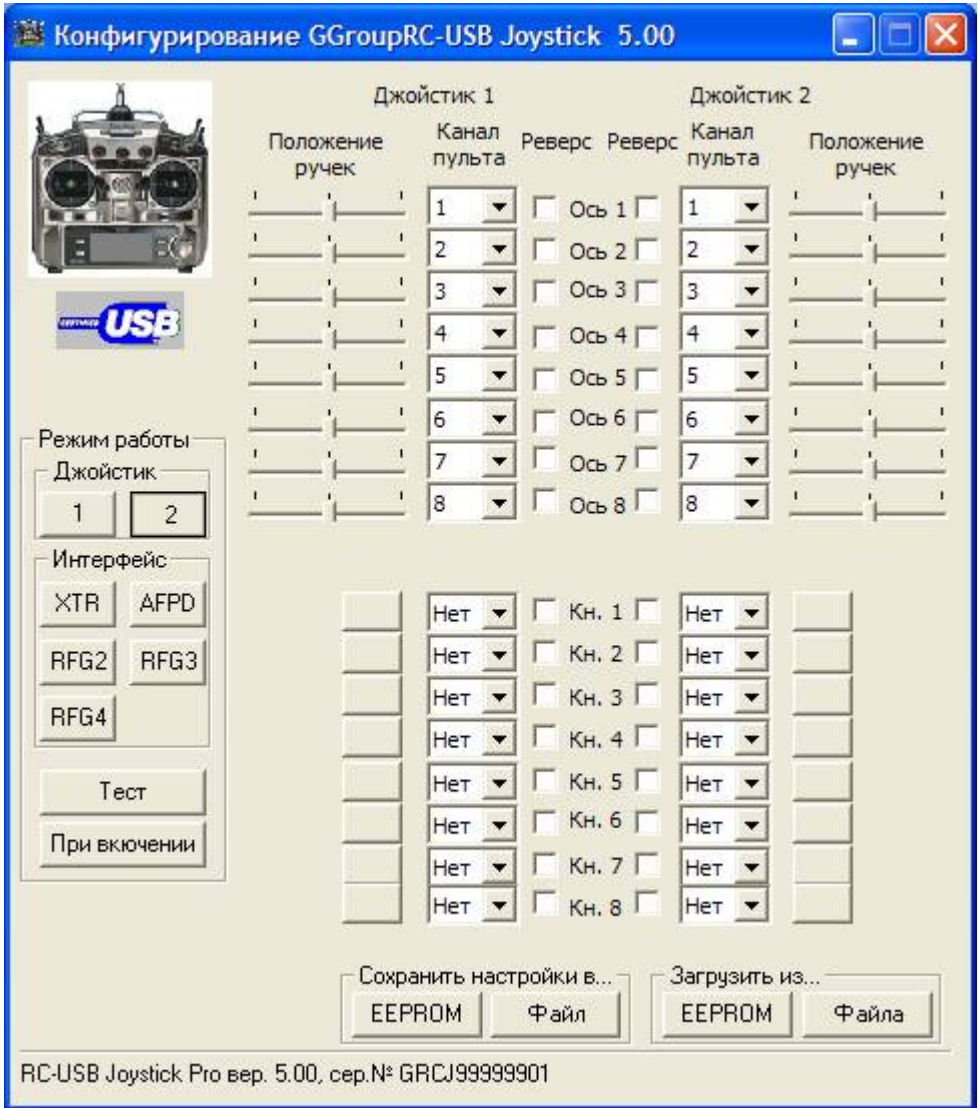

В режиме работы «Джойстик 2» устройство эмулирует одновременную работу сразу двух одинаковых джойстиков, у которых можно независимо друг от друга назначить привязку осей к каналам пульта.

Для перевода устройства в этот режим нажните кнопку «2» группы «Джойстик». Не торопитесь, переключение в другой режим занимает некоторое время, необходимое системе, чтобы отключить одно устройство и распознать и подключить другое. Да, с точки зрения Windows, это совершенно разные устройства.

Вы видите, что органов управления стало в два раза больше, не пугайтесь, это те же самые настройки, что и в режиме «Джойстик 1», только сразу для двух джойстиков одновременно.

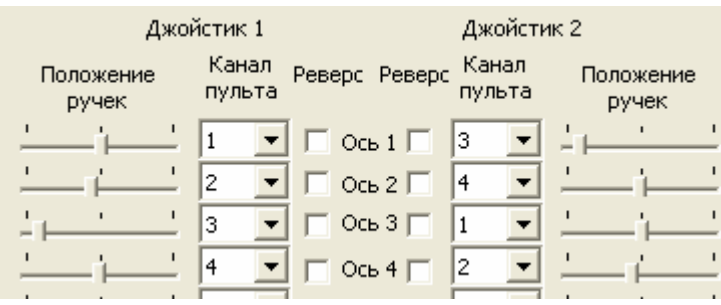

На рисунке показано, что

для первого джойстика на оси X и Y привязаны 1 и 2 каналы пульта, а на втором джойстике -3 и 4 каналы.

Все, что было сказано о настройках в разделе «Режим «Джойстик 1» справедливо и для этого режима.

# **Режим «Интерфейс XTR»**

В этом режиме устройство совместимо с известной программойсимулятором радиоуправляемых моделей «Reflex XTR». Органов настройки значительно меньше, да и те не очень нужны, все это можно настроить и в самом симуляторе.

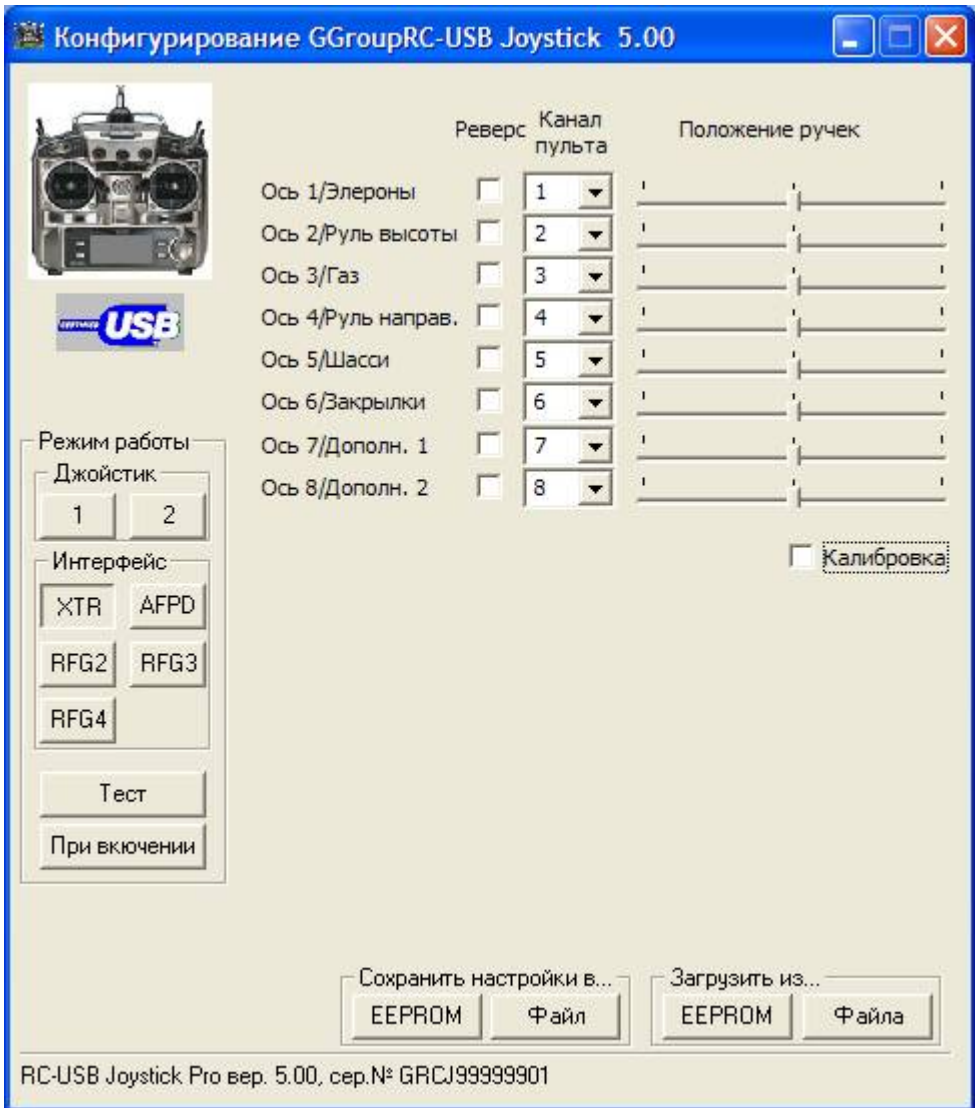

Единственное замечание: если в симуляторе не удается откалибровать каналы, а это возможно при стабильном сигнале, вырабатываемом пультом, рекомендуем установить «галочку» в пункте «Калибровка». После успешного проведения калибровки и сохранения установок в симуляторе, эту «галочку» можно снять.

ОБРАТИТЕ ВНИМАНИЕ! Еще раз напоминаем, что одновременная работа программы конфигурирования и симулятора не гарантируется. Рекомендуется завершить программу ДО запуска симулятора и не запускать ее при работающем симуляторе.

# **Режим «Интерфейс RFG2»**

В этом режиме устройство совместимо с другой известной программой-симулятором радиоуправляемых моделей «RealFlight G2».

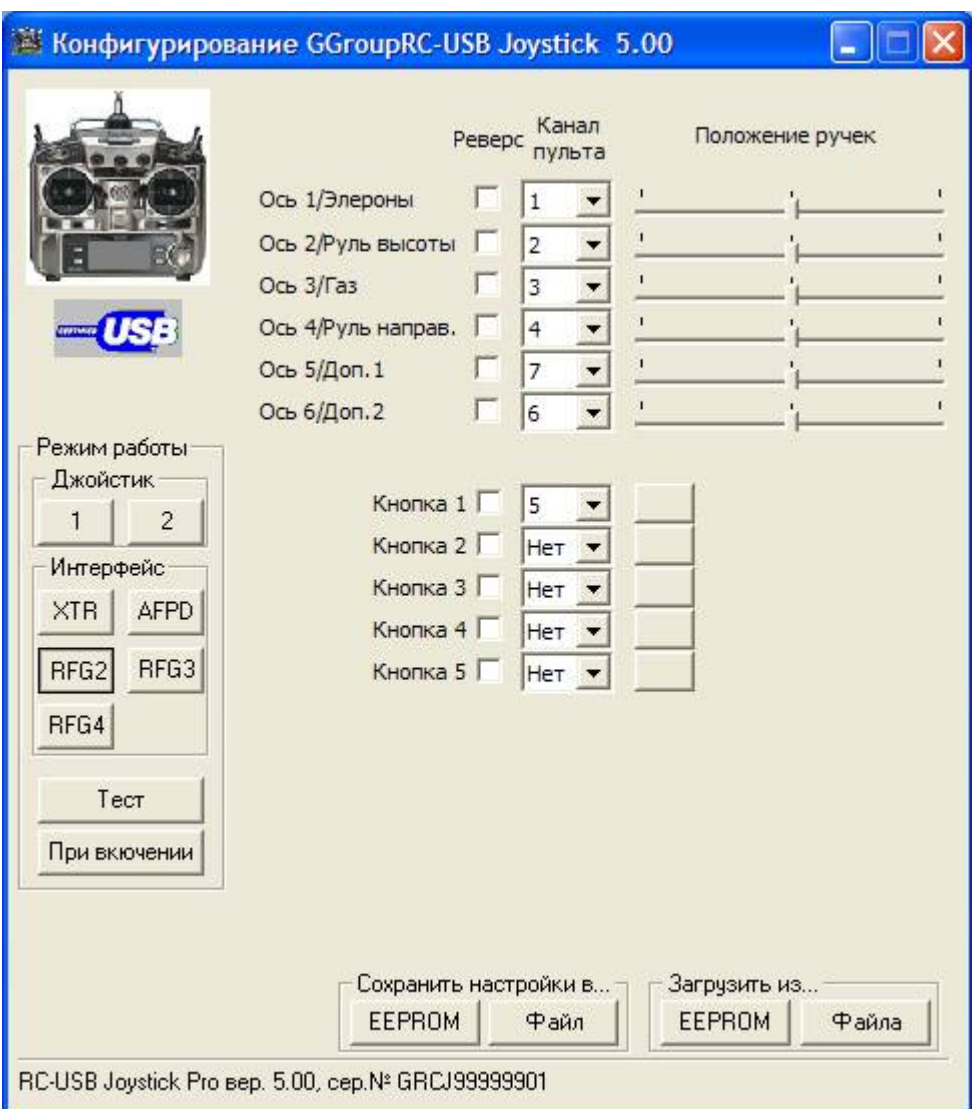

Здесь Вы можете назначить кнопки и, при необходимости, оси каналам Вашего пульта.

ОБРАТИТЕ ВНИМАНИЕ! Устройство (и протокол обмена) поддерживает 6 осей и 5 кнопок, однако сама программа симулятора в режиме «Interlink Controller (Joystick Mode)» использует только 5 осей и 4 кнопки.

Рекомендуем Вам использовать режим «Interlink Controller (Interface Mode)», который позволит задействовать до 9 осей Вашего пульта с высокой точностью.

Режим может быть выбран в симуляторе в меню «Options» - «Controller Calibration…». Пример приведен на рисунке ниже.

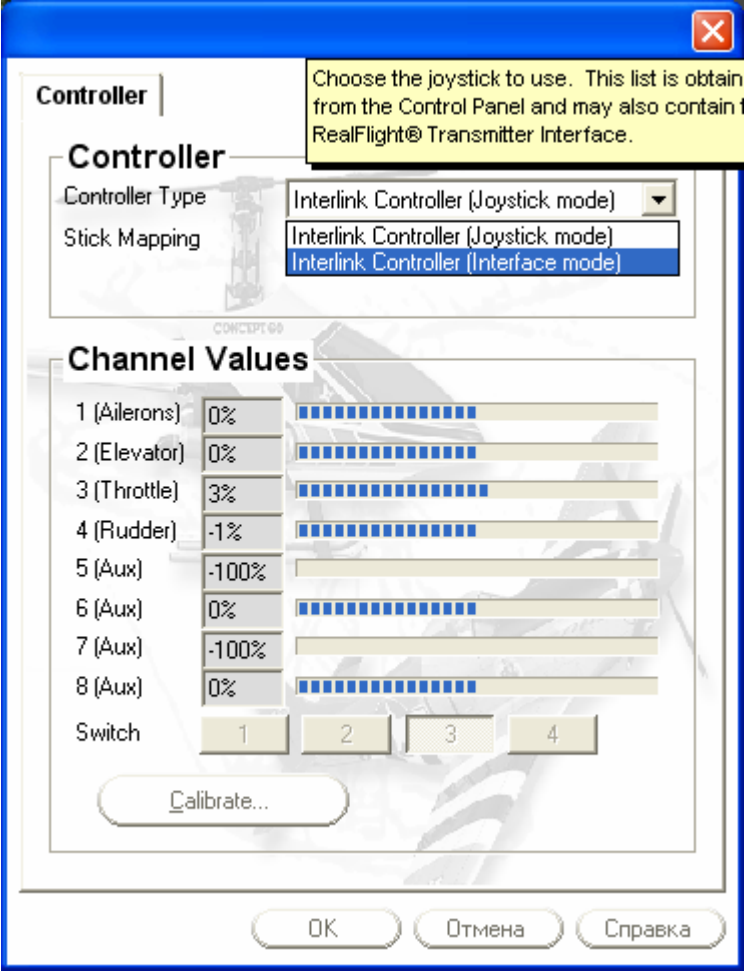

# **Режим «Интерфейс RFG3»**

В этом режиме устройство совместимо с новой версией известной программы «RealFlight G3». Совместимость сохраняется и для версии «RealFlight  $G3.5$ 

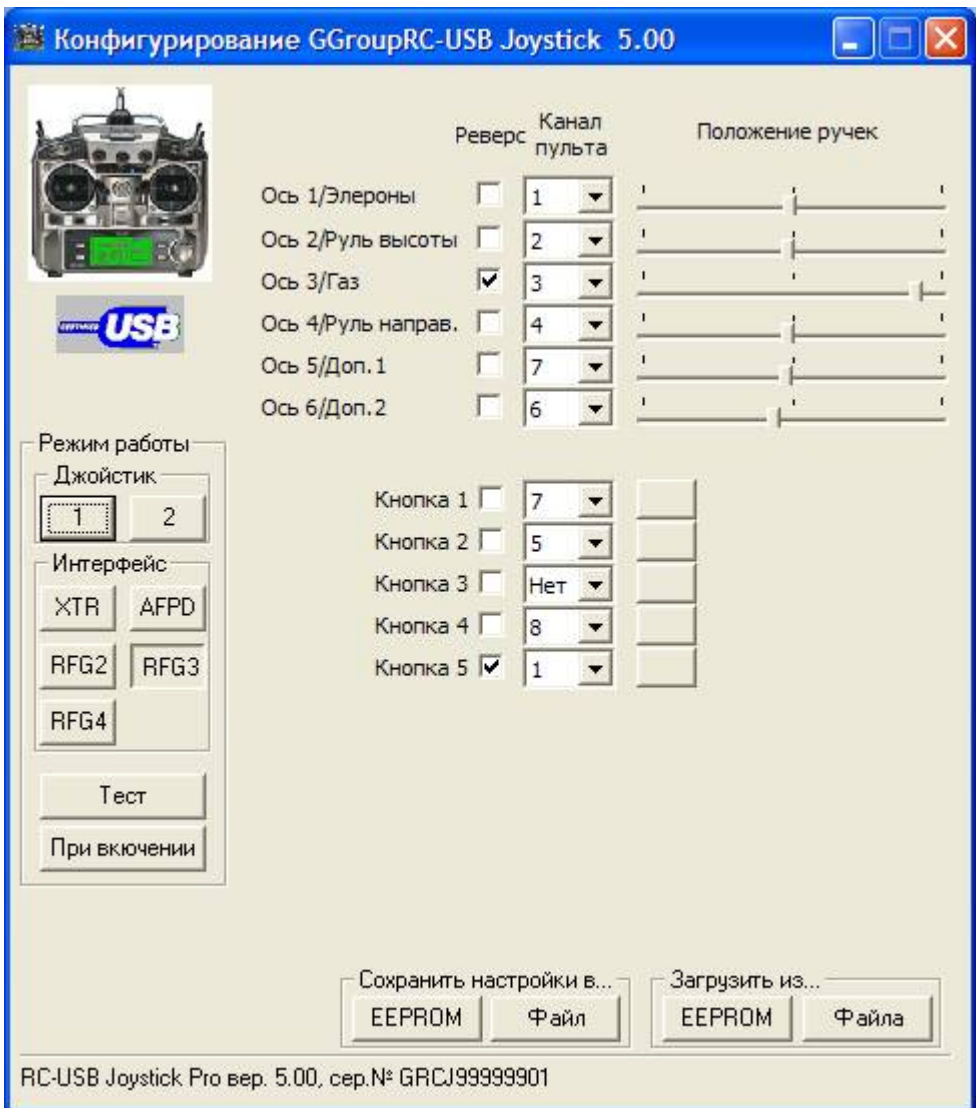

Здесь Вы можете назначить кнопки и, при необходимости, оси каналам Вашего пульта.

ОБРАТИТЕ ВНИМАНИЕ! Устройство (и протокол обмена) поддерживает 6 осей и 5 кнопок, однако сама программа симулятора в режиме «Interlink Joystick» использует только 5 осей и 4 кнопки.

Рекомендуем Вам использовать режим «Interlink Transmitter», который позволит задействовать до 9 осей Вашего пульта с высокой точностью.

Режим может быть выбран в симуляторе в меню «Controller» - «Select Controller» - «Interlink Transmitter … channel». Пример приведен на рисунке ниже.

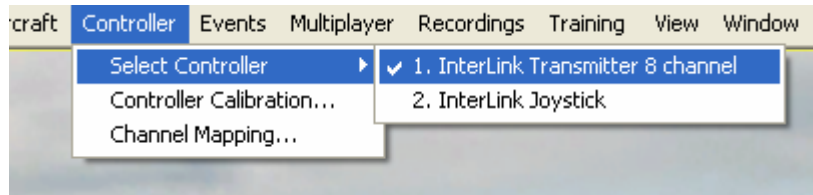

# **Режим «Интерфейс RFG4»**

В этом режиме устройство совместимо с новой версией известной программы «RealFlight G4». Совместимость сохраняется и для версии «RealFlight  $G4.5$ 

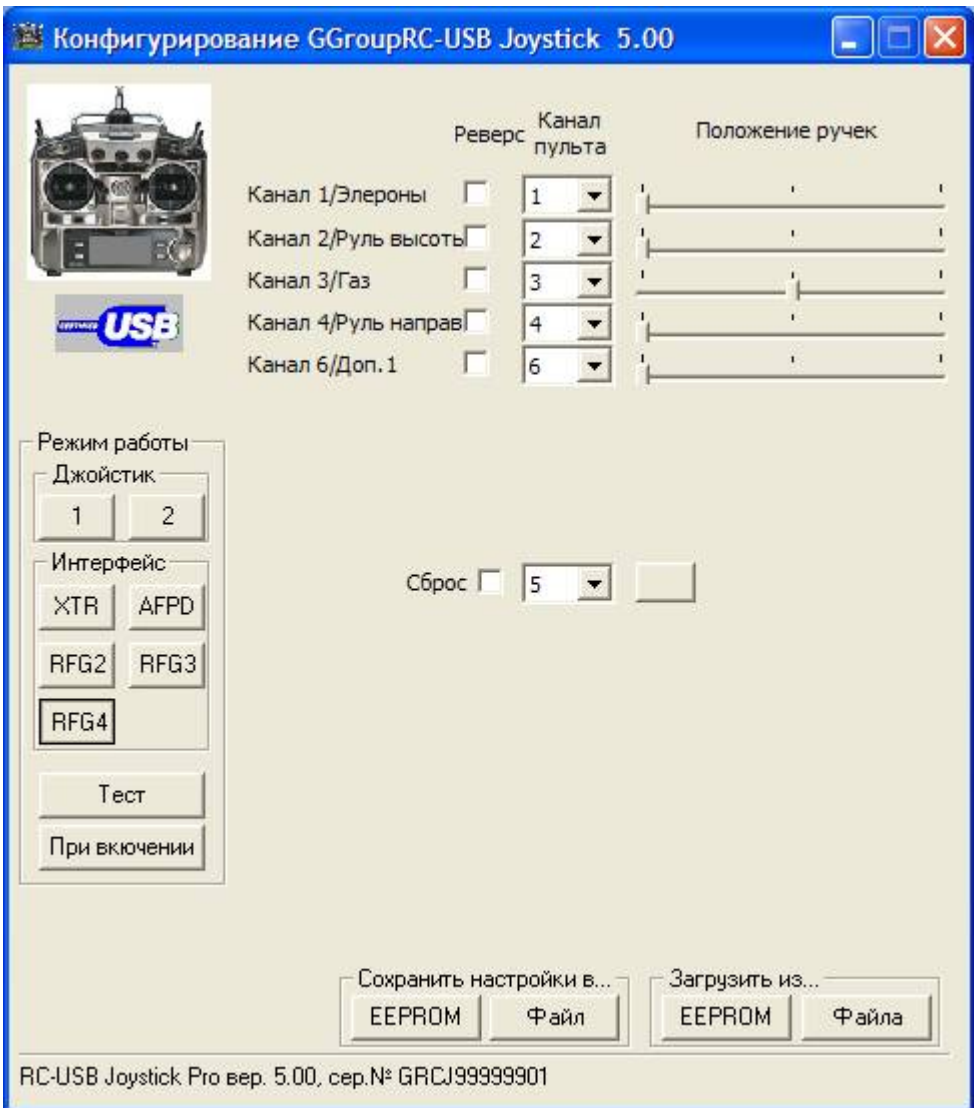

Здесь Вы можете назначить канал, используемый в качестве кнопки «Сброс» и, при необходимости, оси каналам Вашего пульта.

Рекомендуем Вам использовать режим «Interlink Elite Transmitter», который позволит задействовать до 9 осей Вашего пульта с высокой точностью.

Режим может быть выбран в симуляторе в меню «Controller» - «Select Controller» - «Interlink Transmitter … channel». Пример приведен на рисунке ниже.

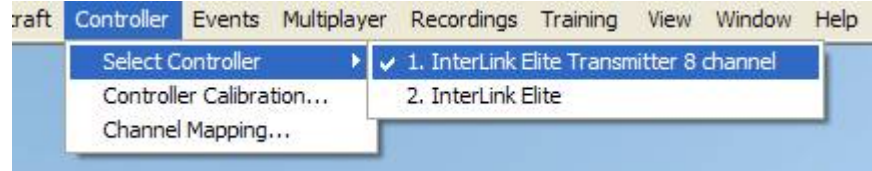

## **Режим «Интерфейс Aerofly Professional (Delux)»**

В этом режиме устройство совместимо с версиями известной программы «Aerofly Professional Delux», которые рассчитаны на работу с USB интерфейсом к передатчику.

В этом режиме хорошо работает как версия Aerofly Professional Delux 1.8.0.25, так и с Add-on 1 и StarFlight Add-on до версии 1.9.7.11.

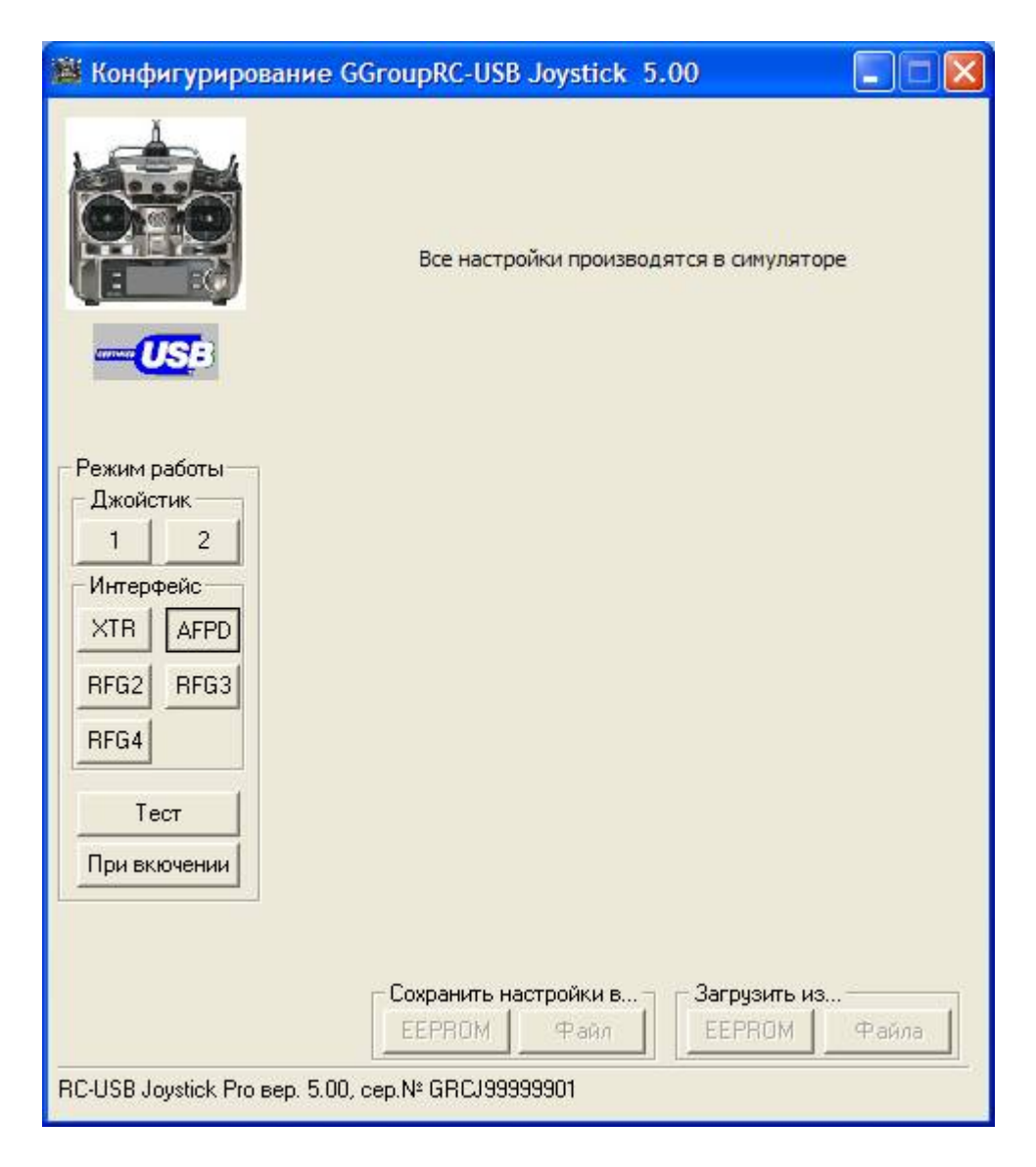

Поскольку Aerofly позволяет гибко настраивать привязку каналов к органам управления, какие-либо настройки в программе конфигурирования делать не нужно.

## **Режим «Тест»**

Это сервисный режим, с помощью которого Вы можете проанализировать работу вашего пульта.

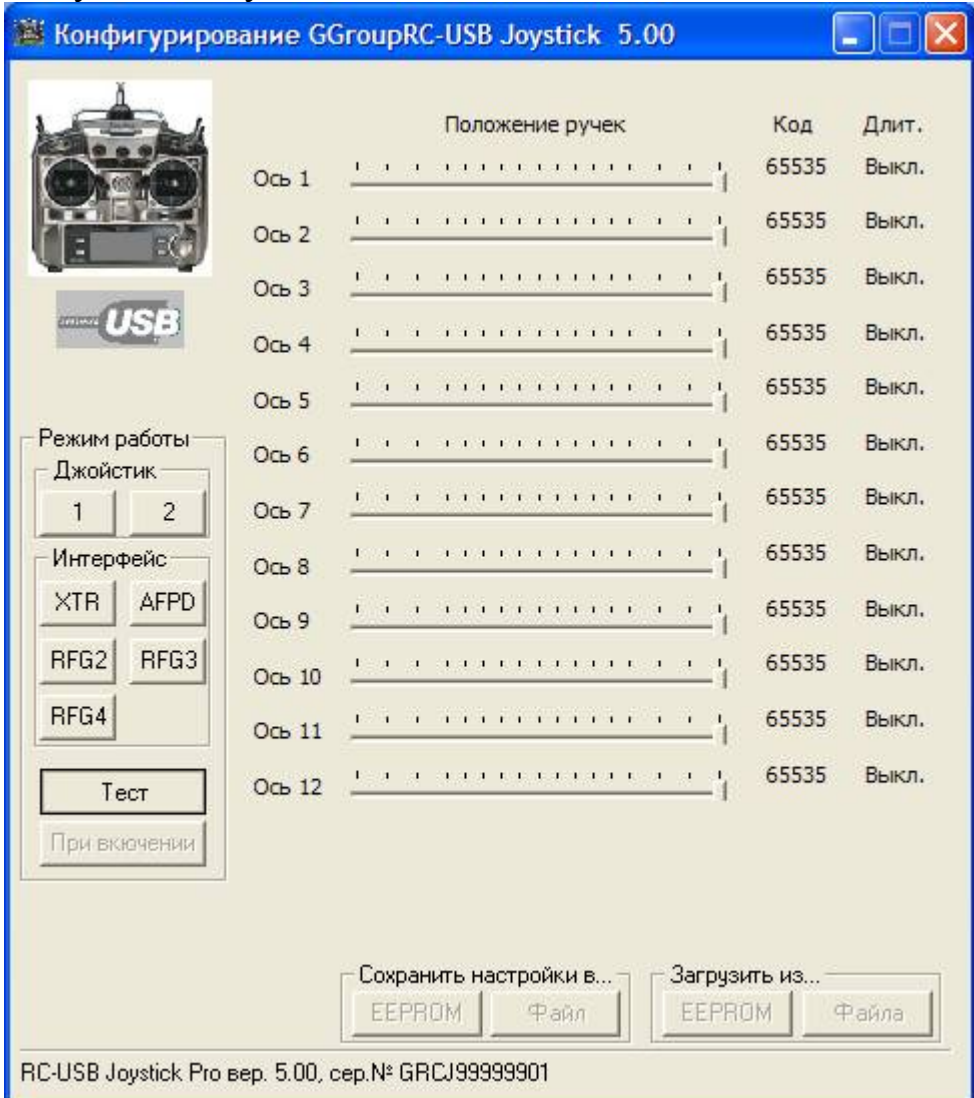

В этом режиме устройство на панель выводится расширенная информация о РРМ сигнале, получаемом с пульта. Указатели «Положение ручек» показывают в графическом виде длительность канального импульса, которая отображается в цифровом его представлении в правой колонке «Длит».

Поскольку в этом режиме устройство не выдает какой-либо информации в другие программы и не настраивается, то кнопка «При включении», а так же кнопки группы сохранения и восстановления настроек неактивны.

Надеемся, что наше устройство поможет вам подготовиться к полетам и сохранить Вашу модель и Ваши нервы.

С уважением, Gadgets Group, Ltd. http://www.ggroup.com.ru

**Приложение 1** 

**Распайка разъемов «тренер-ученик» для различных пультов.** 

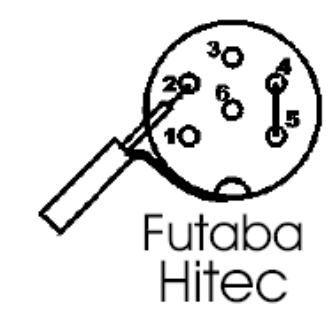

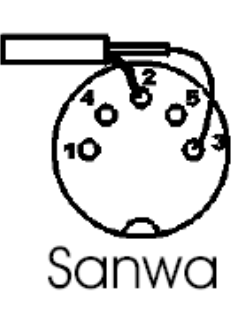

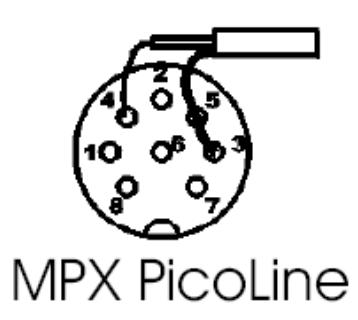

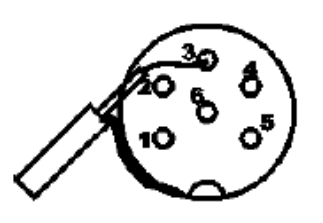

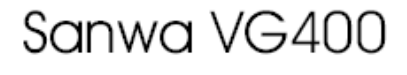

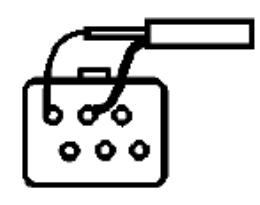

Futaba 9CAP

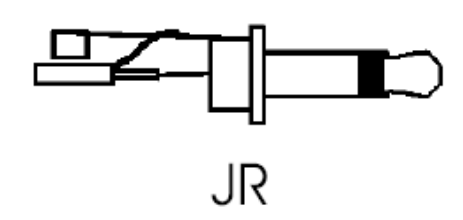

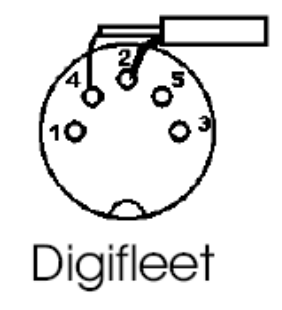

#### **Формат файла сохраненных настроек.**

Файл разделен на разделы, соответствующие режимам работы. Имя раздела записывается в его начале в квадратных скобках. Допустимые разделы:

- для версии Pro **[RCJOY] [RCJOY2] [REFLEX] [RF\_G2]** и **[RF\_G3]**
- для свободной версии только **[RCJOY]** и **[RCJOY2]**

Записи состоят из имени поля, находящегося слева от знака равенства, в котором указывается к какой оси («AxeN») или кнопке («ButtonN») относятся соответствующая настройка, а так же двух значений, стоящих после знака равенства. Первое значение указывает на канал пульта, который ставится в соответствие оси или кнопке, а второе – признак реверса направления (0 – нет реверса, 1 – есть). Значение «-1» в качестве номера канала указывает, что канал не ставится в соответствие (выбран параметр «Нет» в выпадающем списке).

Пример файла сохраненных настроек приведен ниже:

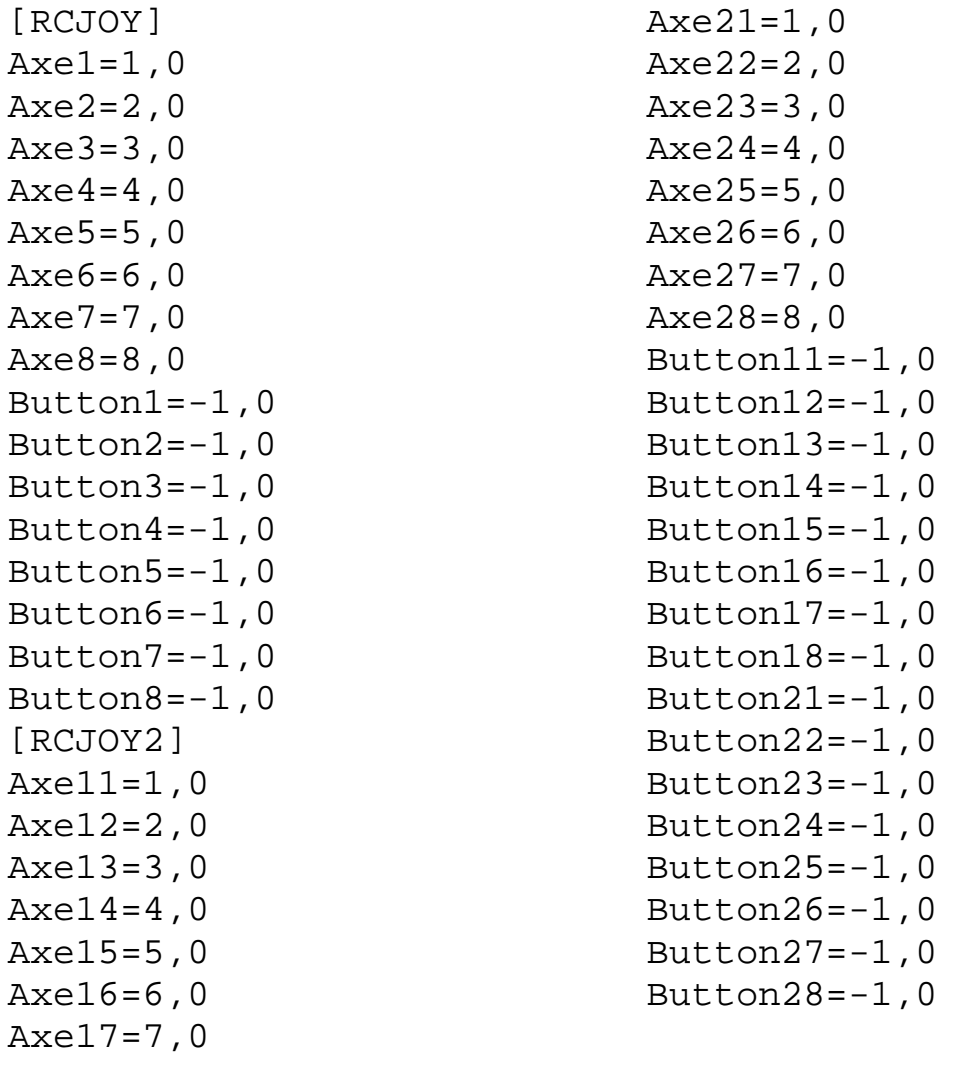

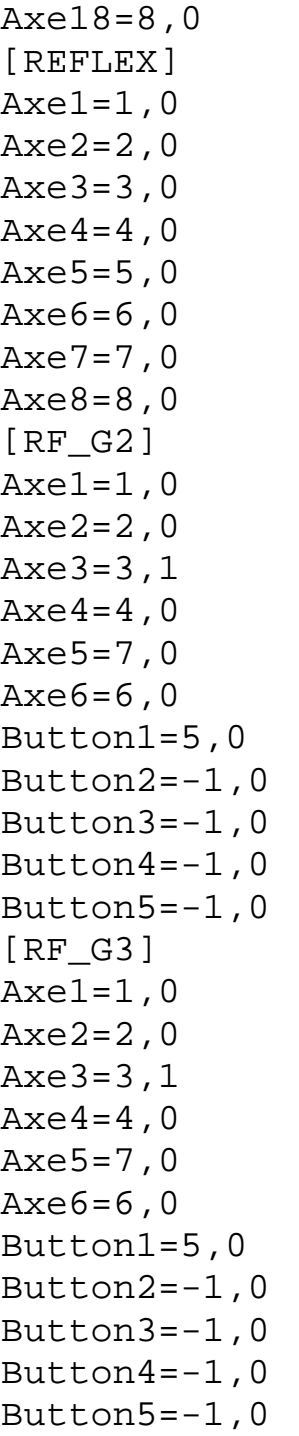